## **DIGITAL SIGNATURES IN ADOBE ACROBAT: A HOW-TO**

**PART 2: CREATE A SIGNATURE AND DIGITALLY SIGN A DOCUMENT**

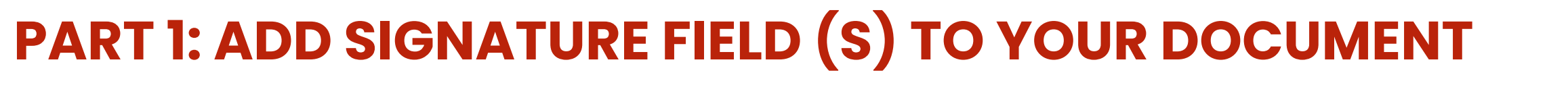

#### **STEP 1 STEP 2 STEP 3** Field Name: Signature1  $\Box$  Required field **ADD SIGNATURE FIELD (S) CONFIGURE THE PROPERTIES OPEN THE PREPARE FORM TOOL** Open your document and select **Tools**. Select the signature field tool and drag and **NOTE: You can add one field or multiple fields to**  Select **Prepare Form** from the toolbar drop it onto your document, placing it in the **your document depending on how many people**  options. position you want the signature field to **need to sign it.** appear. **Digital Signature Properties** ference Registration test2.ndf - Adobe Acrobat Pro DC  $\hspace{.7cm} - \hspace{.4cm} \square \hspace{.4cm} \rangle$ 1. For each signature field, click **All Properties** to General Appearance Position Actions Signed configure the behaviour of your document once **PO 4 1** Conference Reaistr... × it has been signed. 901 ■ ☆ ゆ  $\mathscr{E} \boxtimes \mathscr{I}$ 2. Click the **Signed** tab, then select **Mark as read-** $1/1$   $\uparrow \oplus \oplus \oplus$  $\mathscr{Z}_\bullet \boxtimes \mathscr{Z}_\bullet$ **only** if you want to lock the field and mark it as  $FQ$ Mark as read-only: ine Form ト や T 団 ロ ⊙ 国 伊 @ 囚 Preview  $\bigcap$  Close read-only once it has been signed. 3. Select the applicable option from the drop-down **Conference Registration** menu. 国国 **Conference Registration** 而非叫啊 **Your document security is highly customisable with**  Name Surname **regards to signing.** Surname 正昌 能 单 言 Department/Faculty **Email Address** You can choose to lock certain fields on the

document when a signature field is signed, then lock other fields when a further signature field is signed. This prevents people from tampering with fields.

# **All Properties** ignature1

ICTS

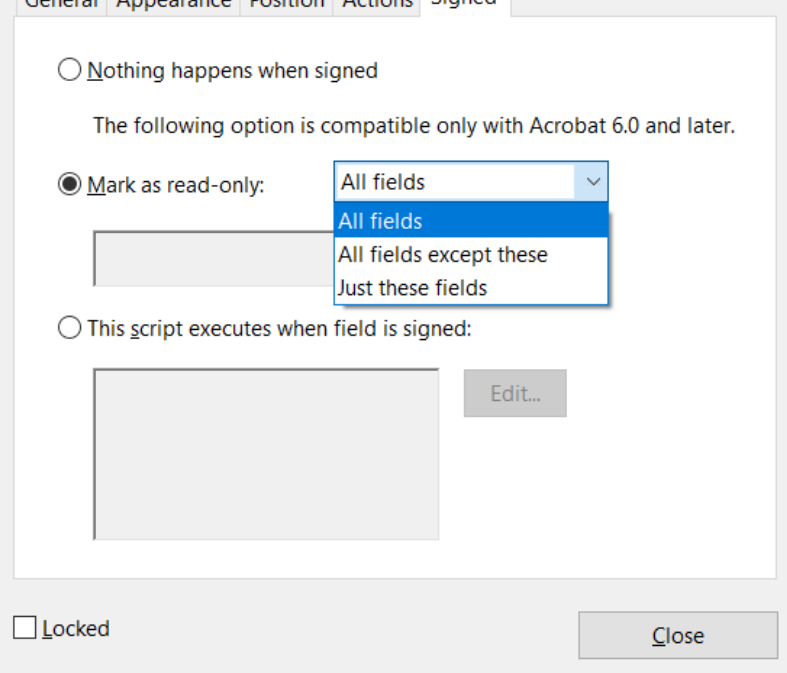

#### When you click on the signature field for the first time, you will be presented with the screen below. Select the third option, **Create a new Digital ID**, then click **Continue**.

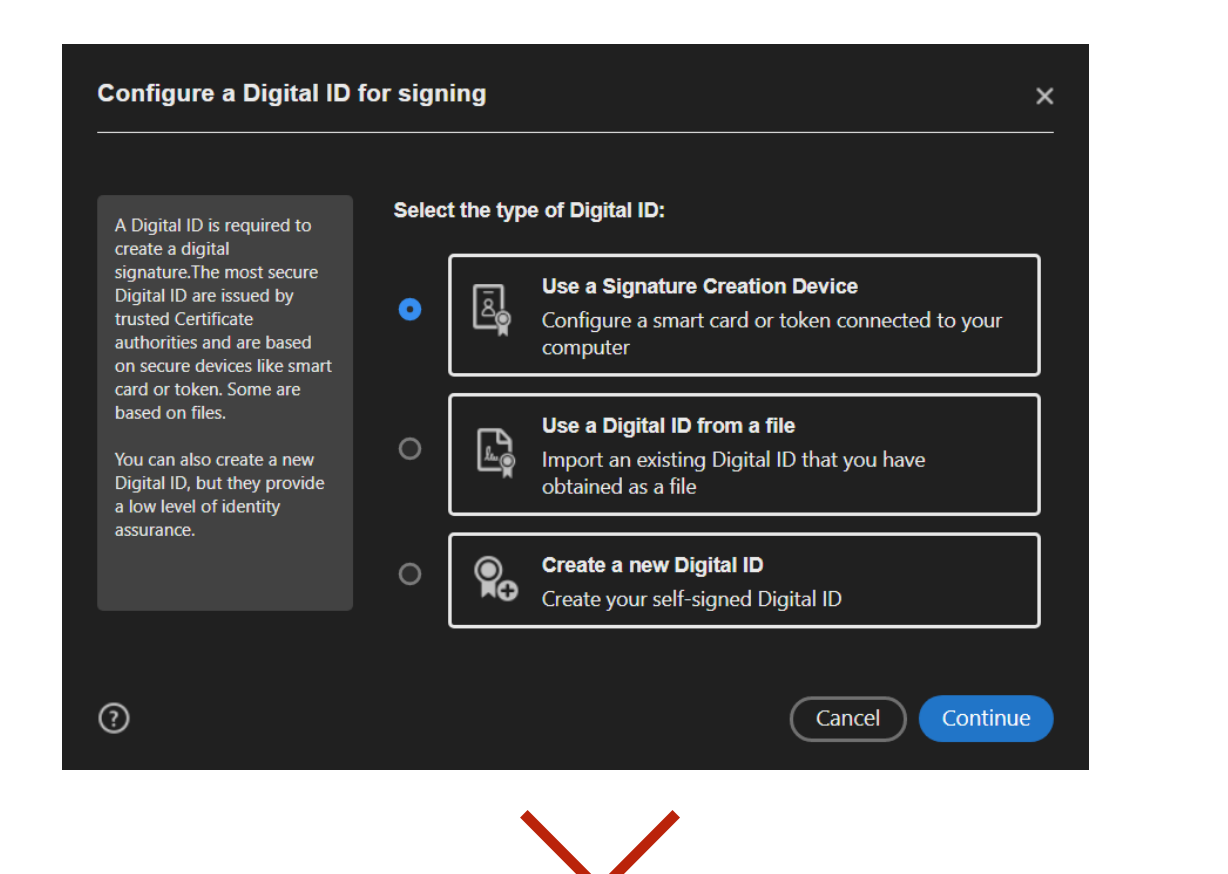

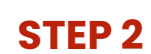

On the next screen, select **Save to Windows Certificate Store**, then click **Continue**.

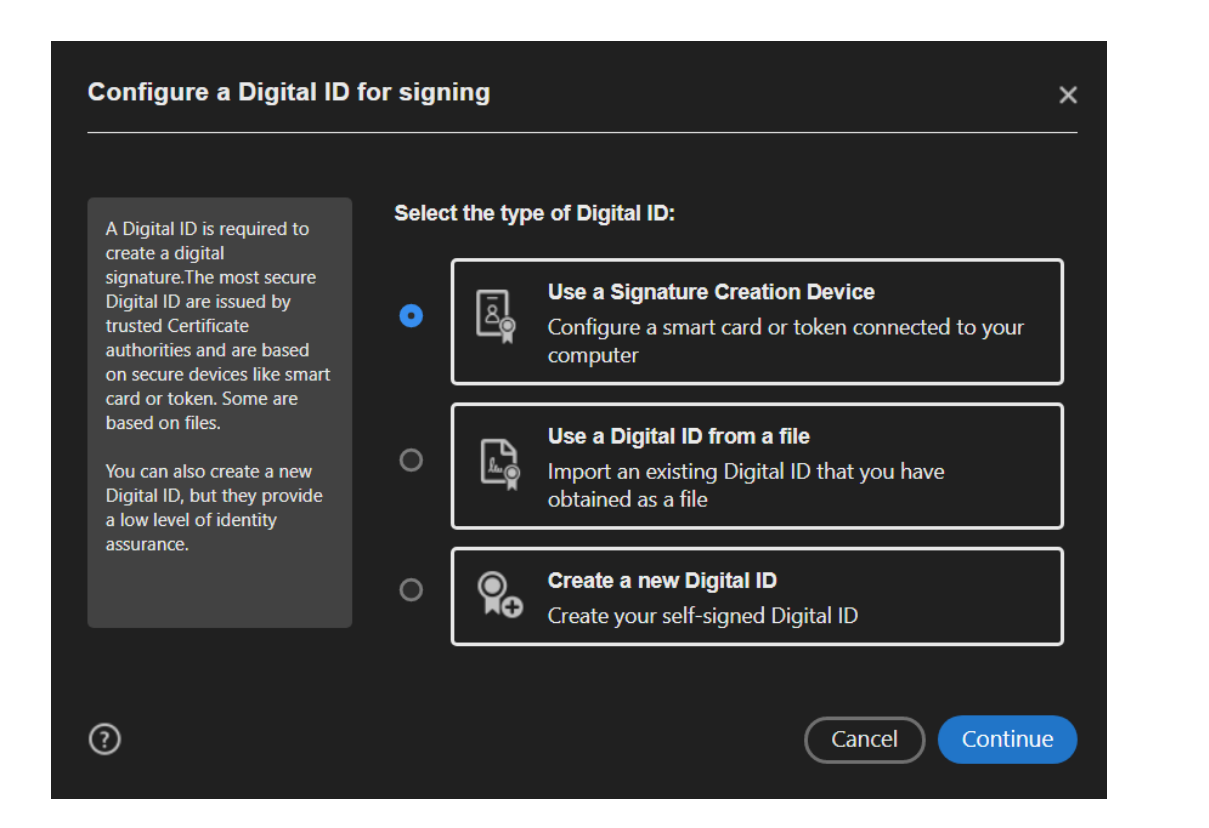

#### **STEP 3**

Fill in your details on the following screen, including your name, employer and location. Under the **Use Digital ID for** option, select **Digital Signatures**.

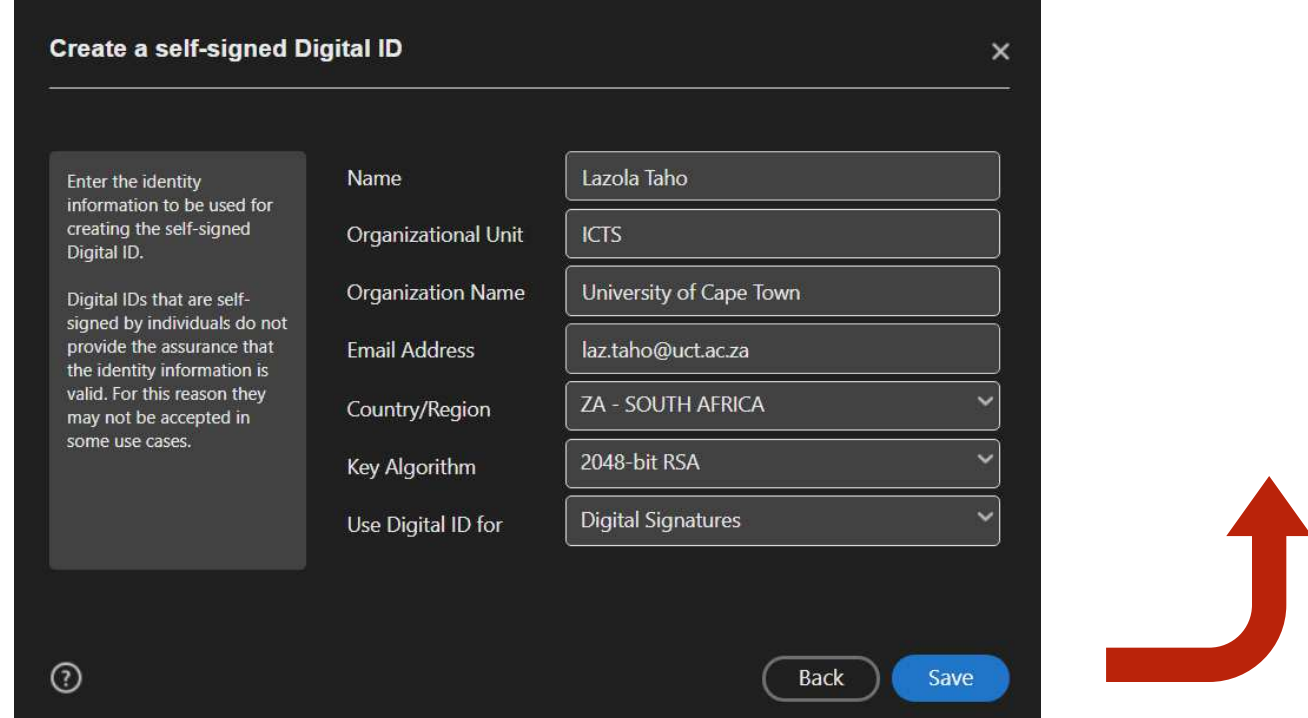

#### To sign the document, select your recently created certificate from the screen presented when you click on the signature field. Then click **Continue**.

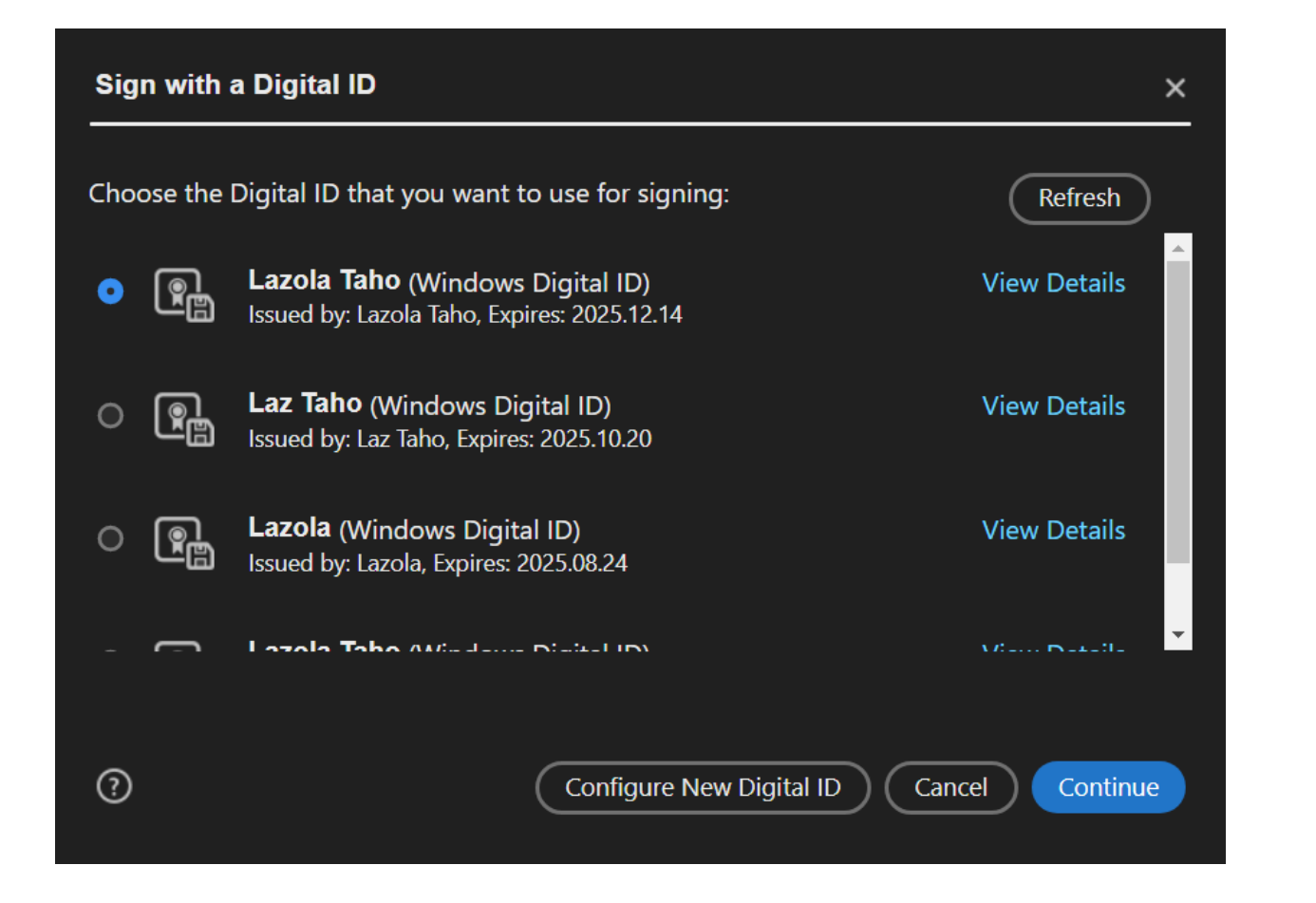

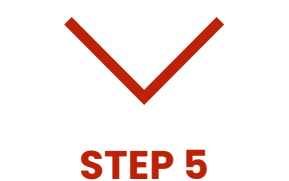

Choose how you want your signature to display from a list of options. The default presented is the standard text you supplied when you created your Digital ID, which will be your name.

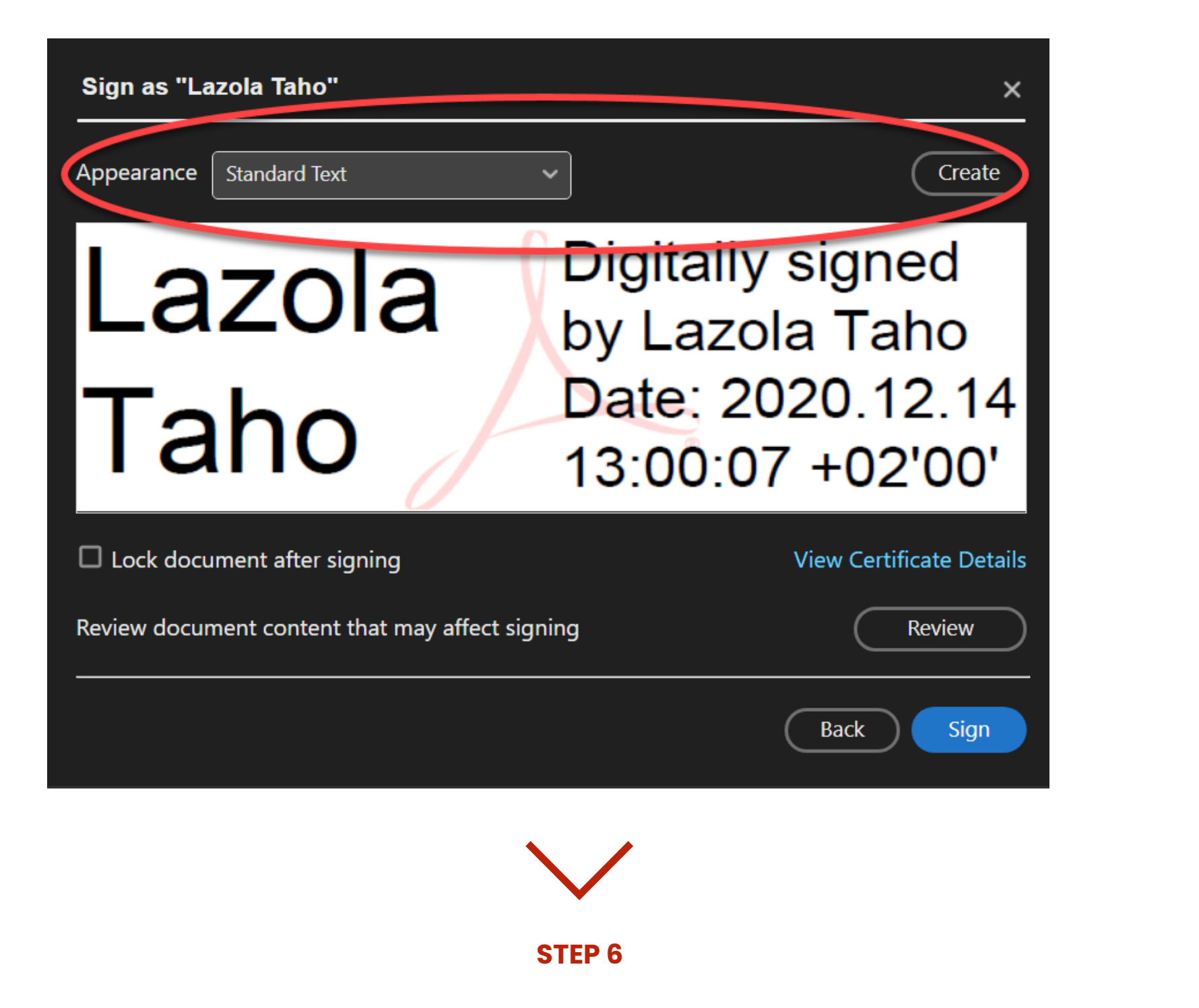

If you would like to modify your signature, you can select one of the other options from the **Appearance** dropdown (above).

Click the **Create** button. This will provide you with options to:

- Use text (as in step 5).
- Draw signature (best done on a touch-sensitive device with a stylus).
- Use an image as a signature. The image may have been previously scanned and stored on your computer.

#### **Example: Text option**

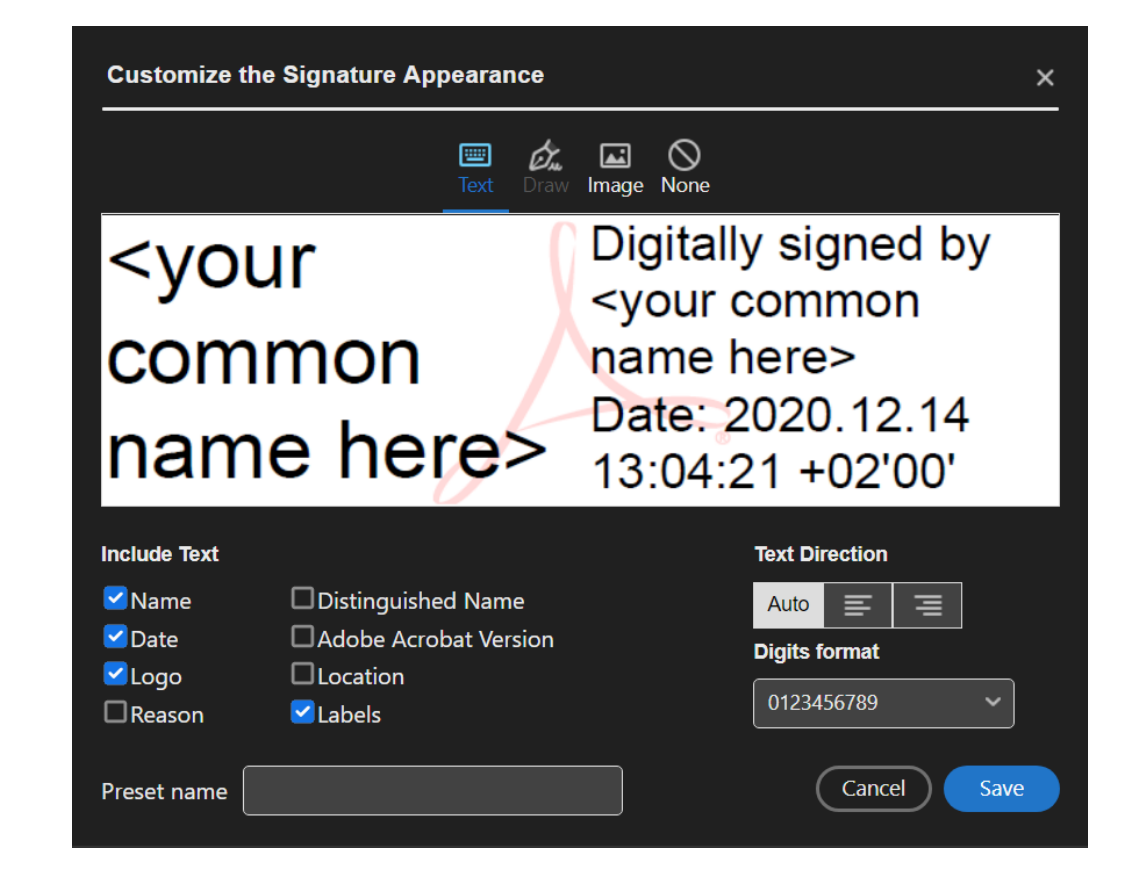

#### **STEP 7**

When you have configured the appearance of your signature, click **Save**. Then click **Sign**, and your document will now be successfully digitally signed.

### **Example: Drawing option**

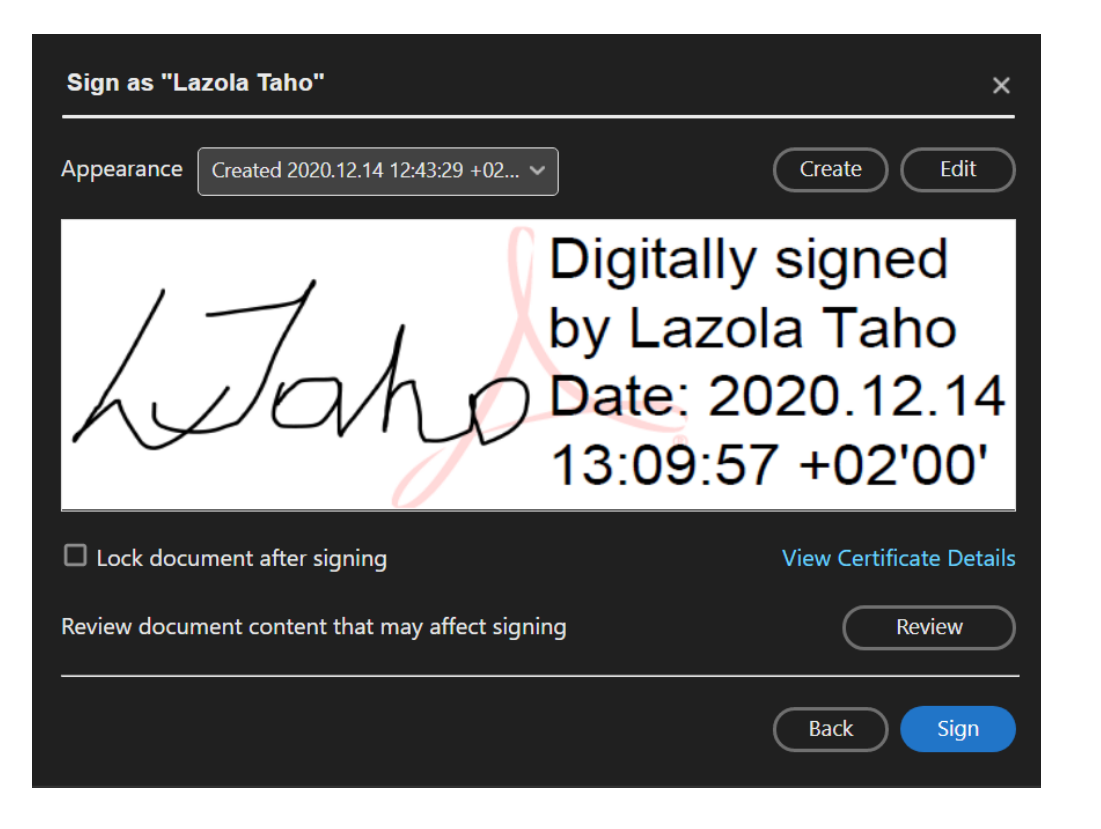

#### **Example: Image option**

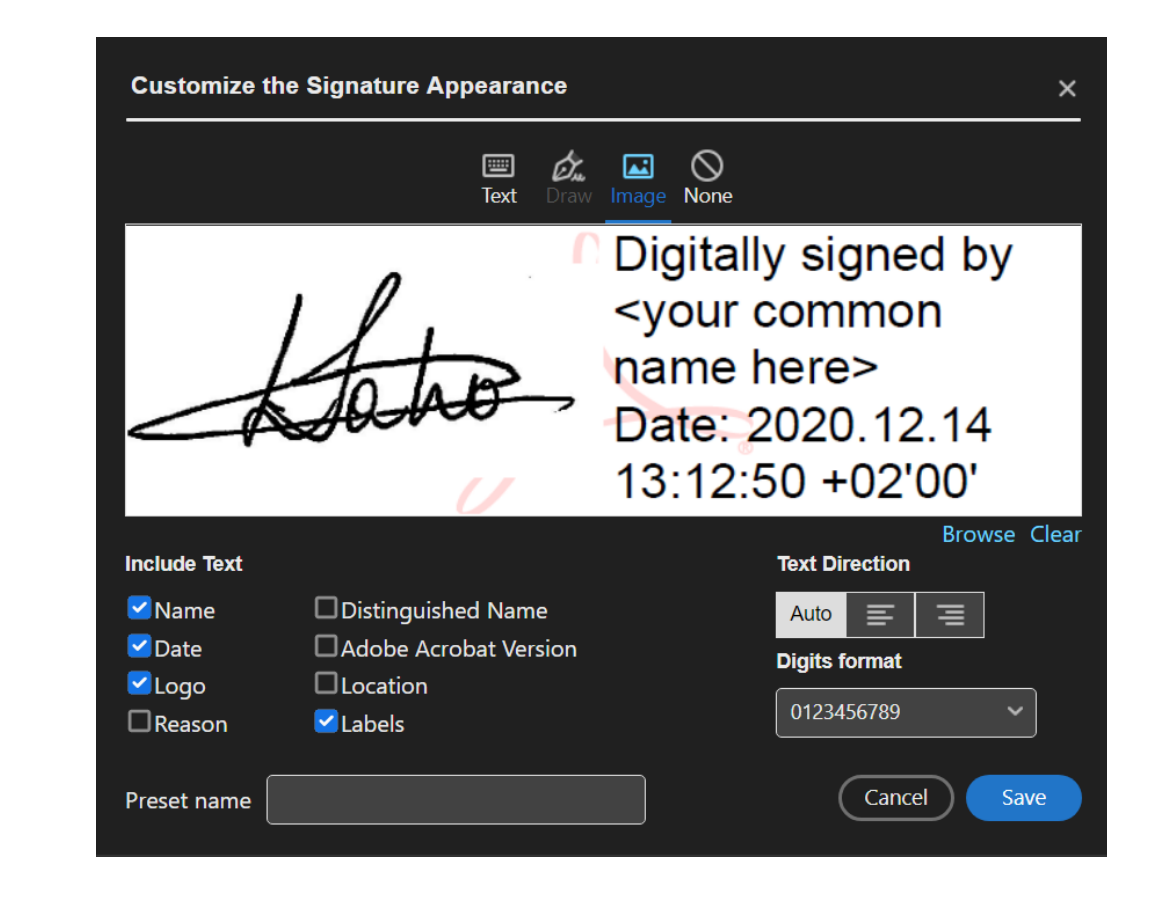